## How Do I Find the Name of My SQL Server?

Last Modified on 07/05/2018 4:00 pm PDT

## **Summary**

This support article will show you how to find the name of your SQL Server instance.

It is recommended that you first create a backup if you plan to change any Database settings, then run the software in Administrator mode for best results. To run an application as an Administrator, right-click the program in the Start menu or Search bar and choose Run as an Administrator.

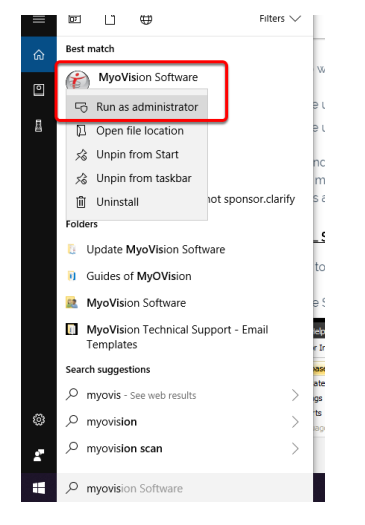

## Find the SQL Server Name

If you are using a local database, use the instructions provided in the Local Instance tab below to find the name of your SQL instance.

If you are going to be using a network database, use the instructions provided in the Network Instance tab below to find the name of your SQL instance.

Local Instance Network Instance